### **How to… Work with a Reaction Answer Set**

SciFinder®

#### *Find all relevant reactions based on criteria you specify*

*Quickly retrieve relevant information from the world's largest, publicly available reaction database. This guide provides an overview of the tools in SciFinder that you can use to evaluate and narrow even a large answer set. From there, a single click retrieves references associated with your reaction(s) of interest. For more detailed information and additional training resources, consult the online Help or visit [www.cas.org/training/scifinder](http://www.cas.org/training/scifinder).*

#### **Reaction Search Results**

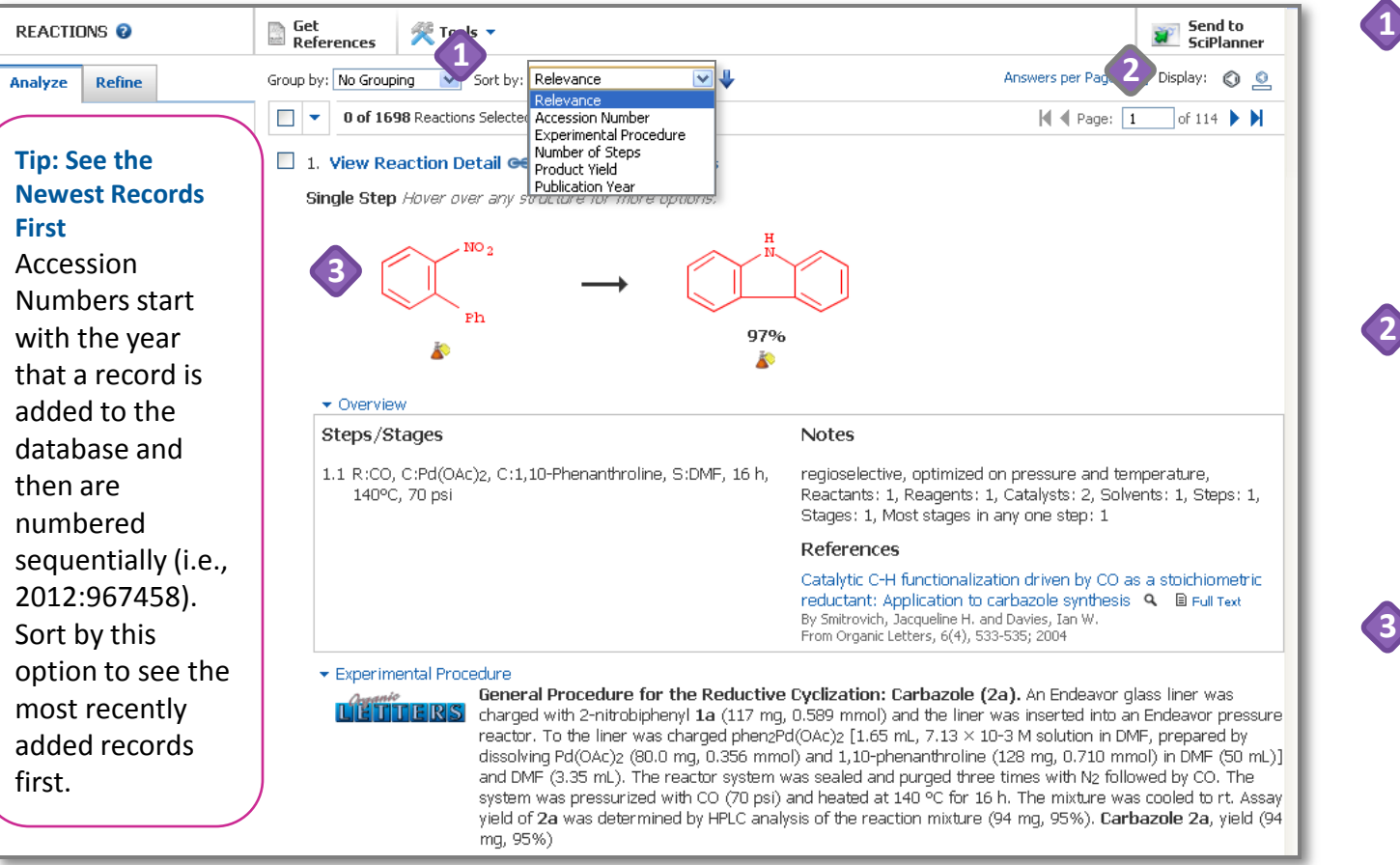

- By default, answers are sorted from most to least relevant.
	- Click the drop-down arrow to select other sorting criteria.
	- Click the blue arrow to reverse the sort order.
- Here, the reaction schema and the **Overview** are displayed, as indicated by the benzene ring with the rectangle under it.
	- Click the benzene ring to see only the reaction schema.

Hit structures are red.

• Click the red flask below a structure to see supplier catalog information for that substance.

*Continued*

CAS is a division of the American Chemical Society

**SciFinder**<sup>®</sup>

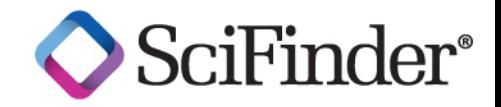

Click the box beside an

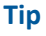

**4** answer number to select it. Click the **Similar Reactions** link to search for reactions You can work with selected based on the same reaction centers and similar structural items several ways, such as Get characteristics. See the online help for more information.  $\sqrt{\frac{1}{2}}$  Tools  $\sqrt{\ }$  $R$  References saving them or getting references for them. Answers per Page [15] Display: @ <u>O</u>  $\vee$   $\downarrow$ Sort by: Relevance Group by: No Grouping  $\checkmark$  $\blacksquare$ 1 of 1698 Reactions Selected  $\vert\vert$   $\vert$   $\vert$  Page:  $\vert$  1 of 114  $\blacktriangleright$   $\blacktriangleright$ Mouse over a structure to  $\blacktriangledown$ **5** access additional substance **4**  $\blacktriangledown$ 1. View Reaction Detail @ Link M Similar Reactions information and search options. Single Step Hover over any structure for more options. • Click the blue arrows to CAS Registry Number: 86-74-8 **5** see related search  $\mathbf H$ View Substance Detail options.  $NO<sub>2</sub>$ Explore by Structure • Click the magnifying glass to see the Synthesize this... Ph **Substance Details** in a 97% Get Reactions where Substance is a ▶ separate window (called a **Quick View**). Get Commercial Sources  $\star$  Overview Get Regulatory Information Click the reference title to **6** Steps/Stages **Notes** go to the **Reference Detail**  Get References 1.1 R:CO, C:Pd(OAc)2, C:1,10-Phenanthroline, S:DMF, 16 h, regiose ature. page, or click the 140°C, 70 psi Reactar Export as Image : 1, Steps: 1, magnifying glass to open Stages: the reference information Export as molfile Refere in a **Quick View** window. Send to SciPlanner **6** Catalytic o<del>n nuncuonalizadornumentoy coras a s</del>toichiometric reductant: Application to carbazole synthesis | Q | 日 Full Text By Smitrovich, Jacqueline H. and Davies, Ian W. From Organic Letters, 6(4), 533-535; 2004

Copyright © 2013. American Chemical Society (ACS). All rights reserved.

## **Refine to Narrow the Answer Set**

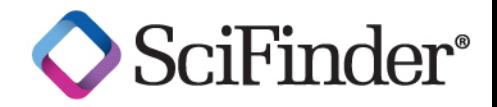

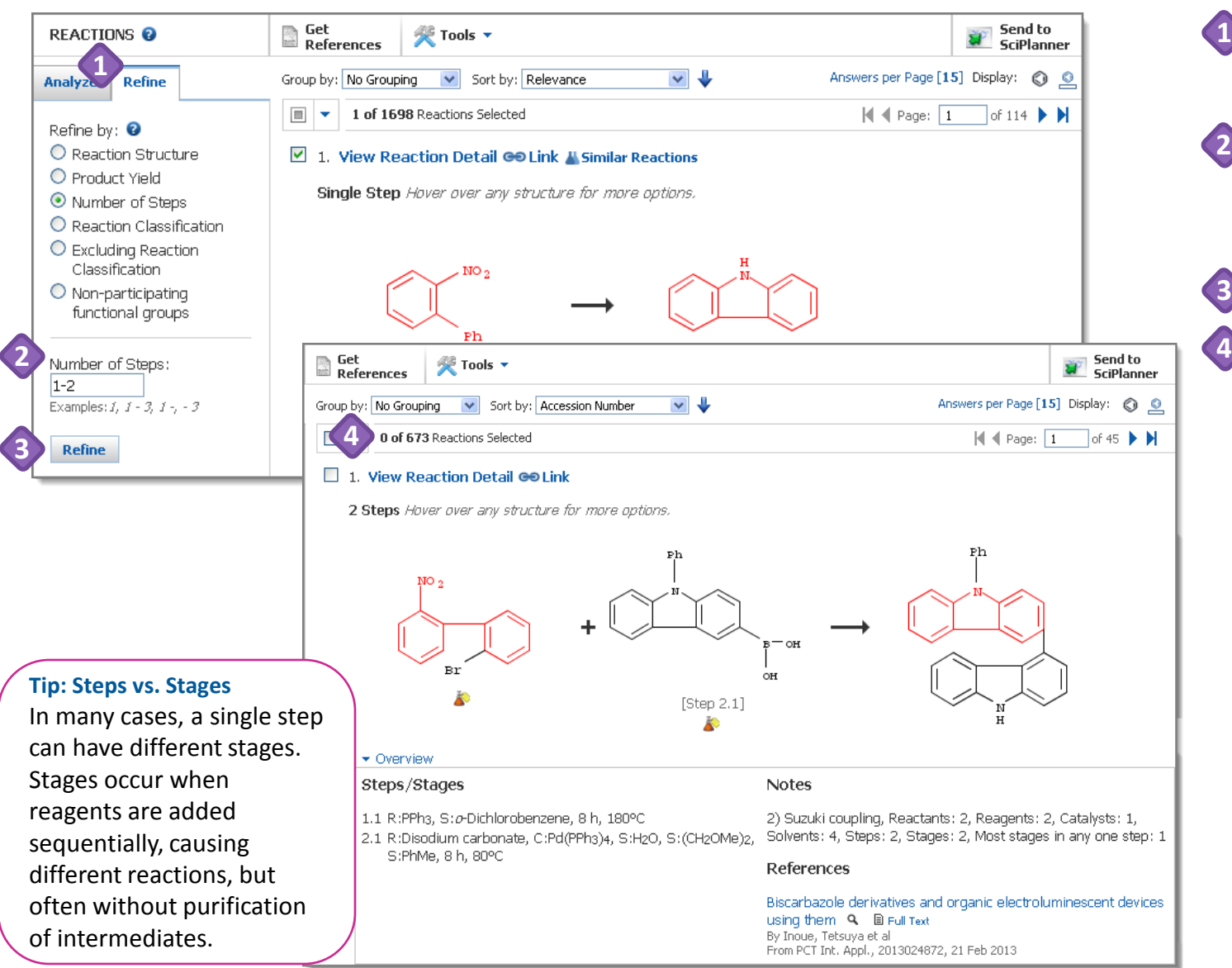

On the **Refine** tab, click a radio button to select a **Refine by:** option.

Below the radio buttons, further define the criteria by which you want to refine.

Click **Refine**.

The answer set is narrowed according to the criteria you specified.

Copyright © 2013. American Chemical Society (ACS). All rights reserved.

# **Group by Document or Transformation**

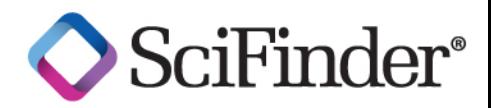

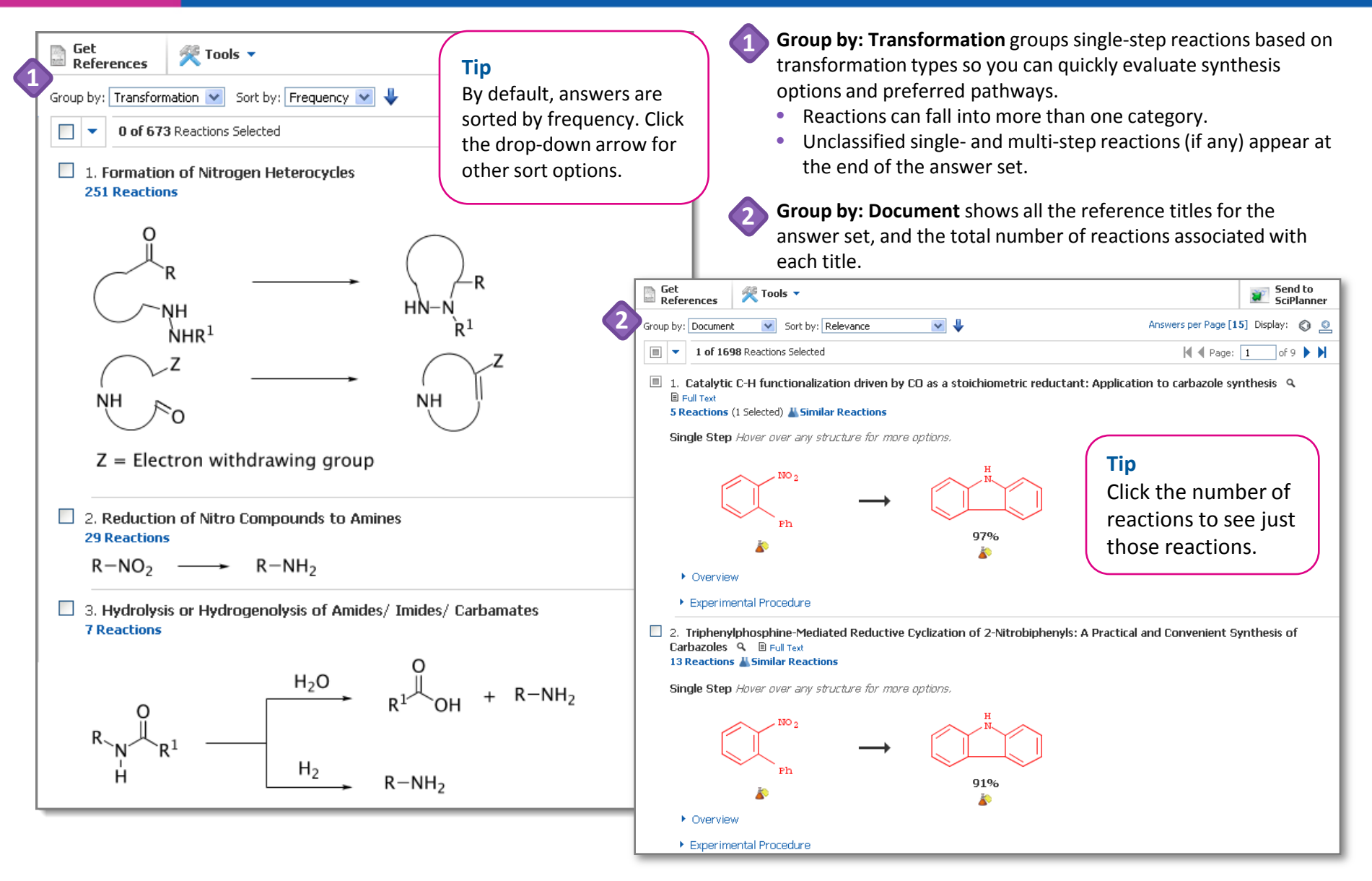

Copyright © 2013. American Chemical Society (ACS). All rights reserved.

# **Analyze to See Subsets of Information**

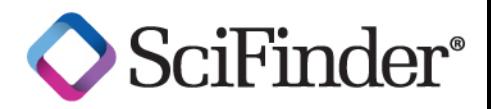

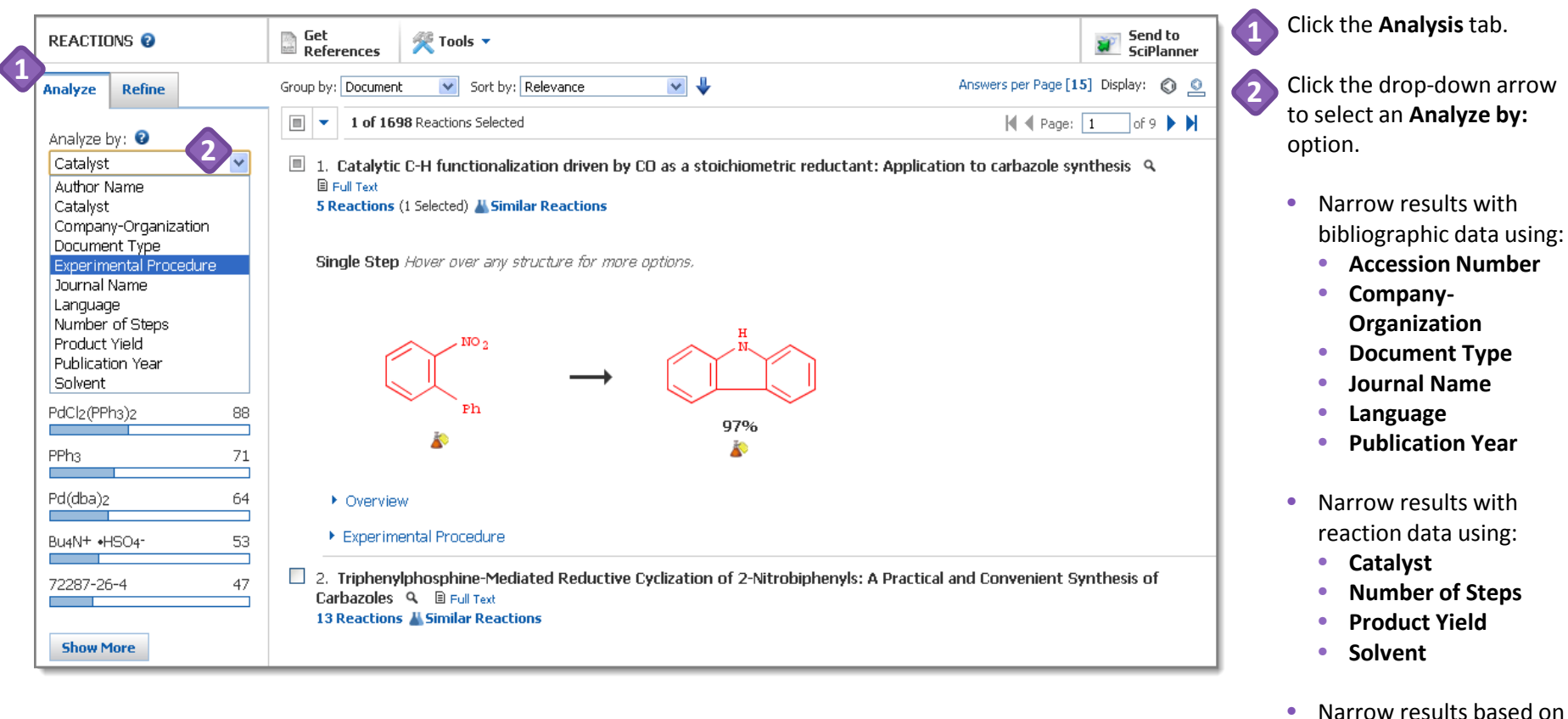

#### **Tip**

The top ten subsets appear on the **Analysis**tab. When additional subsets are available, click the **Show More**  button at the bottom of the tab to see a complete list or to select more than one subset.

*Continued*

the availability of actual experimental details

• **Experimental Procedure** 

using:

Copyright © 2013. American Chemical Society (ACS). All rights reserved.

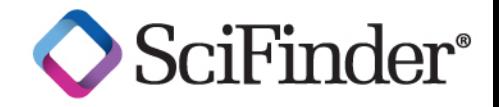

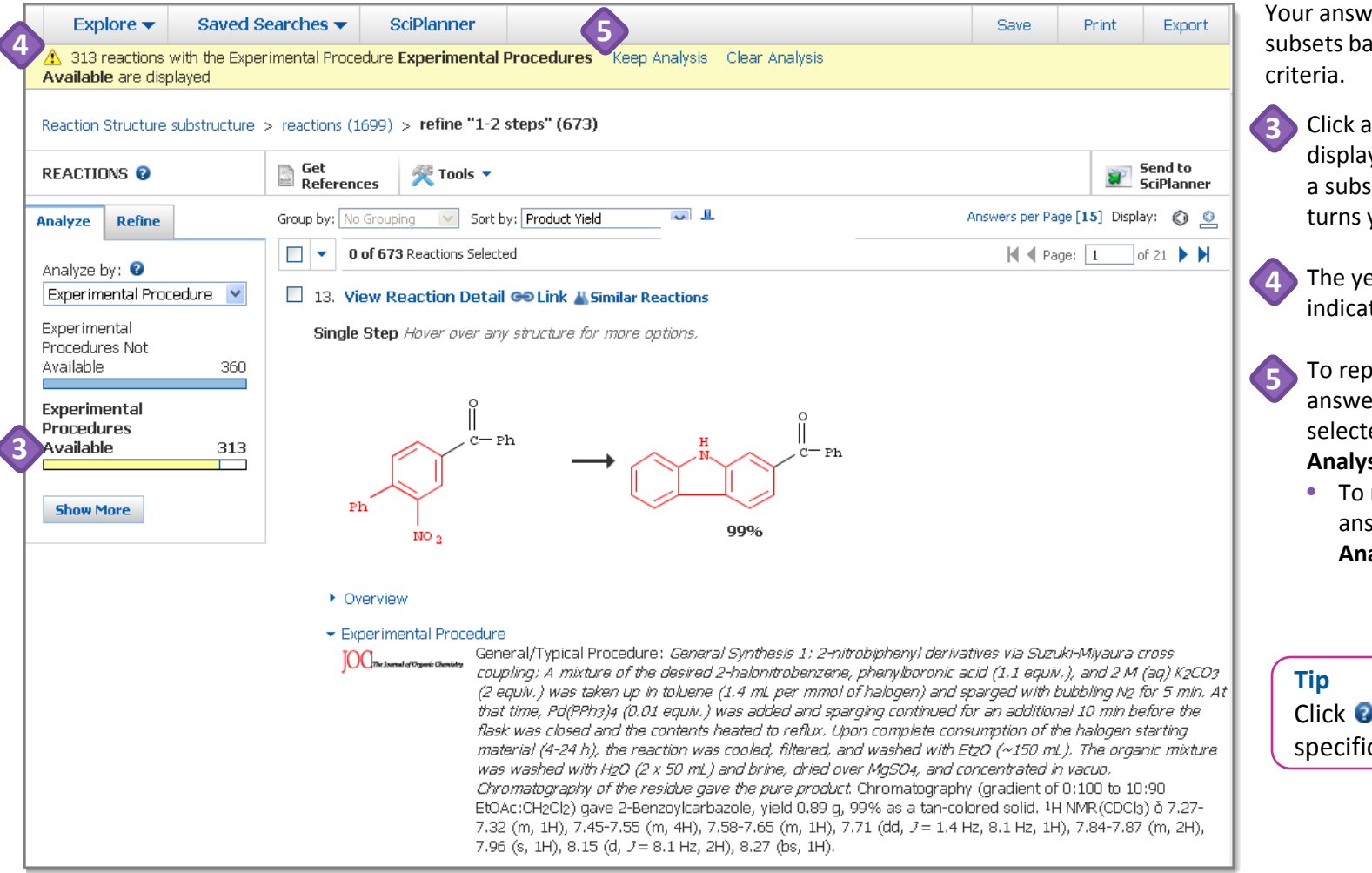

Your answer set is divided into subsets based on the analysis

- Click an analysis bar to display only the answers in a subset. The selected bar turns yellow.
- The yellow status message indicates the new display.
- To replace the original answer set with the selected subset, click **Keep Analysis**.
- To return to the original answer set, click **Clear Analysis**.

Click  $\bullet$  to see contextspecific, online help.

Copyright © 2013. American Chemical Society (ACS). All rights reserved.

# **Find Additional Reactions**

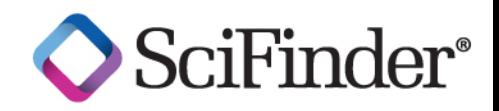

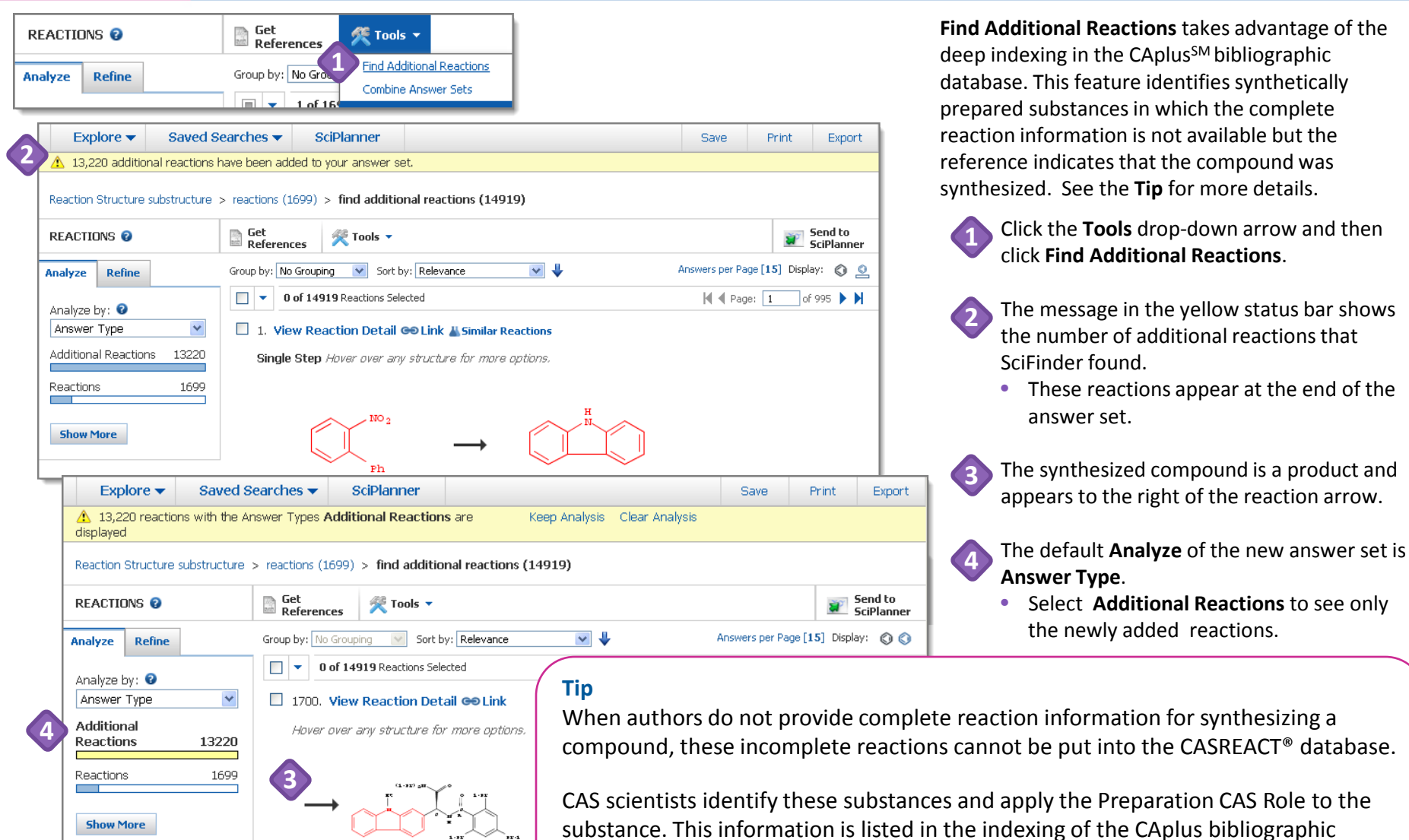

 $~1$  reference

When authors do not provide complete reaction information for synthesizing a compound, these incomplete reactions cannot be put into the CASREACT® database.

CAS scientists identify these substances and apply the Preparation CAS Role to the substance. This information is listed in the indexing of the CAplus bibliographic record. You can use **Find Additional Reactions** to see these synthesized substances.

Copyright © 2013. American Chemical Society (ACS). All rights reserved.

## **Manage Your Searching**

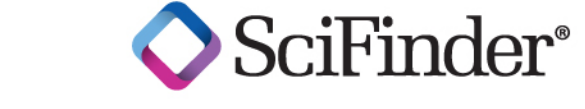

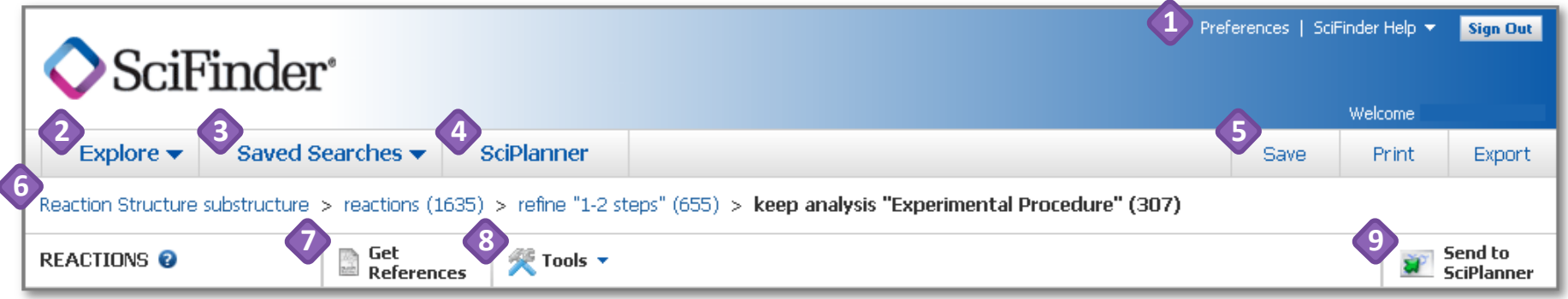

Access **Preferences** and **SciFinder Help** options: **Help**, **Training**, **What's New** and **Contact Us**. **1**

- Click the **Explore** drop-down arrow to start a new references, substances or reactions search.
- Click the **Saved Searches** drop-down arrow to access **Saved Answer Sets**, **Keep Me Posted**  answer sets, and your search **History**. **3**
- **4**

**2**

Click **SciPlanner** to open the SciPlanner workspace.

- **SciPlanner** is an interactive window where you can store and organize reference, substance, and reaction search results. Use it to gather information for a project, create a report, or export research to share with colleagues.
- Three short videos about using **SciPlanner** are available the first time you open it and also in the online Help.
- Click **Save**, **Print** or **Export** to open a dialog window and initiate each of these processes. See "How to… Print, Save and Export" for more information. **5**
- The breadcrumb trail shows each step in your current search history. Mouse over a step to see more information about it. Click a step to return to that part of the search. **6**
- **7**
	- Click **Get References** to retrieve references for part or all of your answer set.
- **8**

Click the Tools drop down arrow to access **Find Additional Reactions** and **Combine Answer Sets**.

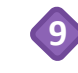

Click **Send to SciPlanner** to send selected answers to the SciPlanner workspace.

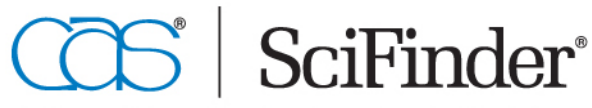

CAS is a division of the American Chemical Society

CAS Customer Care Center Phone: 800-753-4227 (North America) Fax: 614-447-3751 614-447-3700 (Worldwide) E-mail: help@cas.org

8 www.cas.org July 2013